# Praxia

# Användarmanual för Studierektor

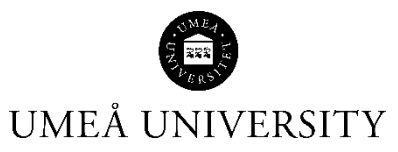

Medicinska fakulteten 20-06-22

# Innehåll

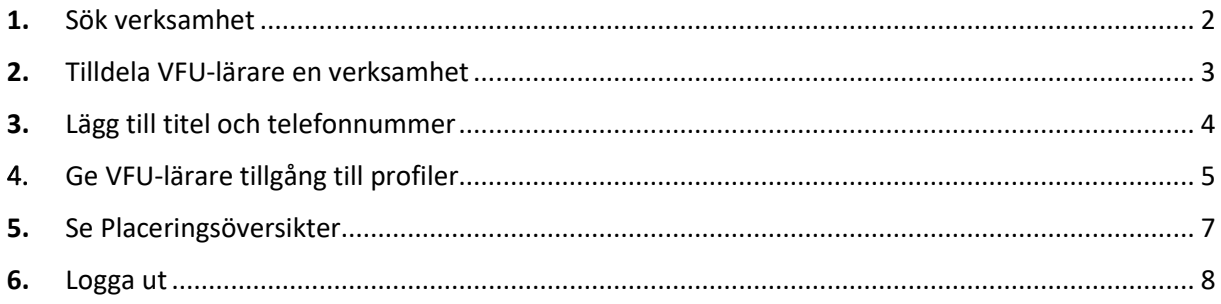

### <span id="page-2-0"></span>1. Sök verksamhet

Klicka på Organisationer  $\rightarrow$  Organisationshantering

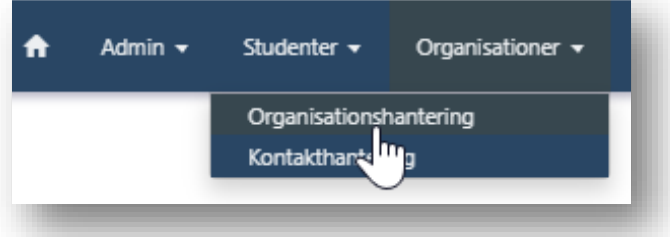

Skriv in namnet på den verksamhet du vill se i sökrutan på vänster sida

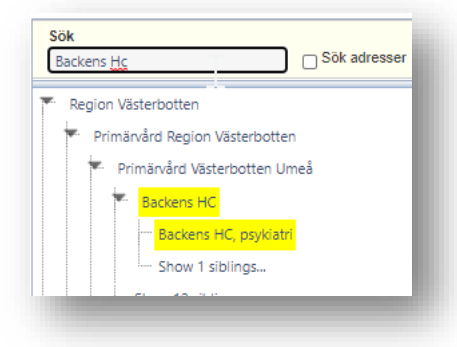

Öppna verksamheten genom att klicka på namnet och du får upp en sida med adressuppgifter.

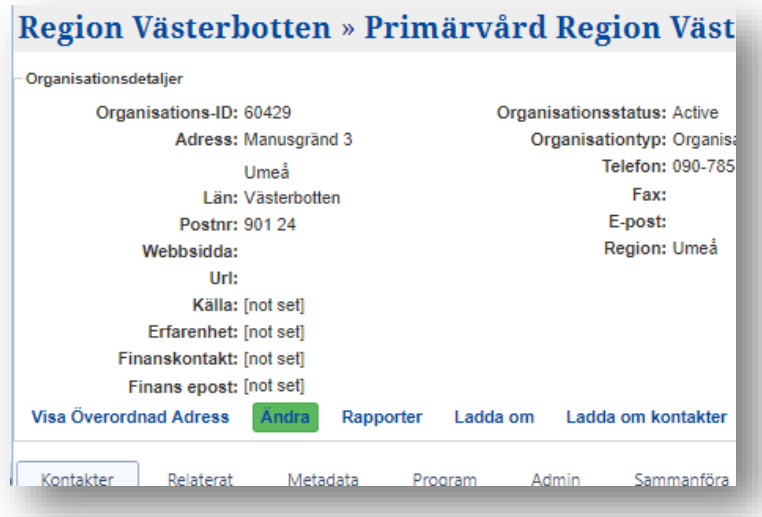

### <span id="page-3-0"></span>2. Tilldela VFU-lärare en verksamhet

### Öppna fliken **Kontakter**

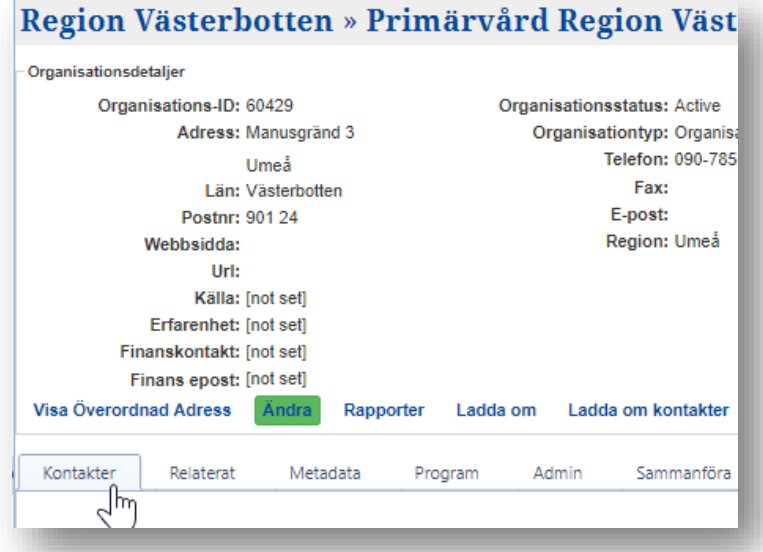

Skriv in namnet på den lärare som du vill lägga till under **Lägg till befintlig person som kontakt** och **sök**

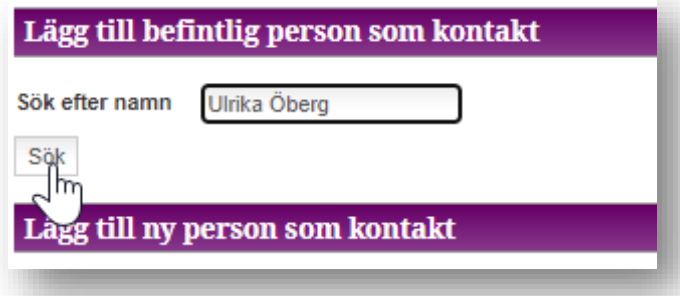

Välj rollen VFU-lärare

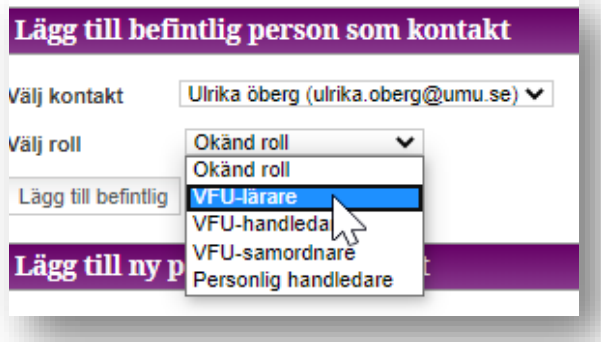

#### Lägg till befintlig

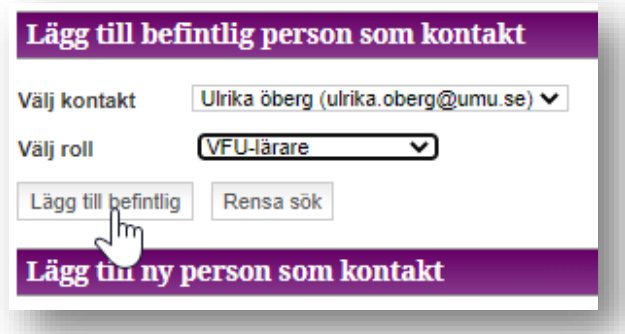

# <span id="page-4-0"></span>3. Lägg till titel och telefonnummer

Klicka på pilen framför namnet på den kontakt du lagt till så öppnas fält med de verksamheter som personen kan se i Praxia

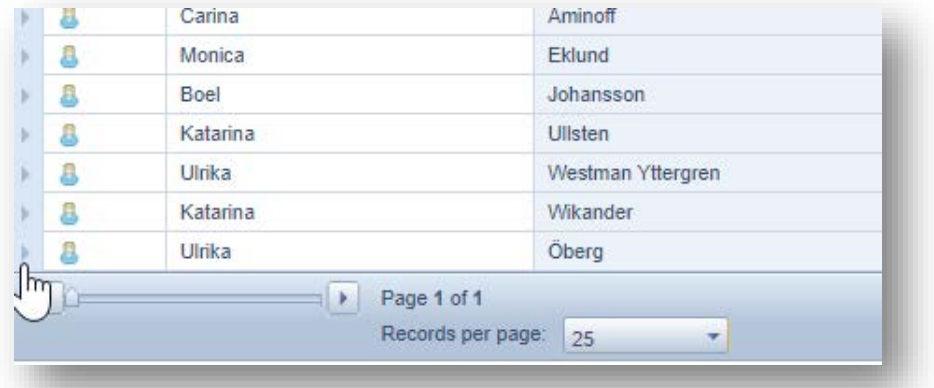

Välj den verksamhet du vill ändra titel för, klicka på **Ändra**

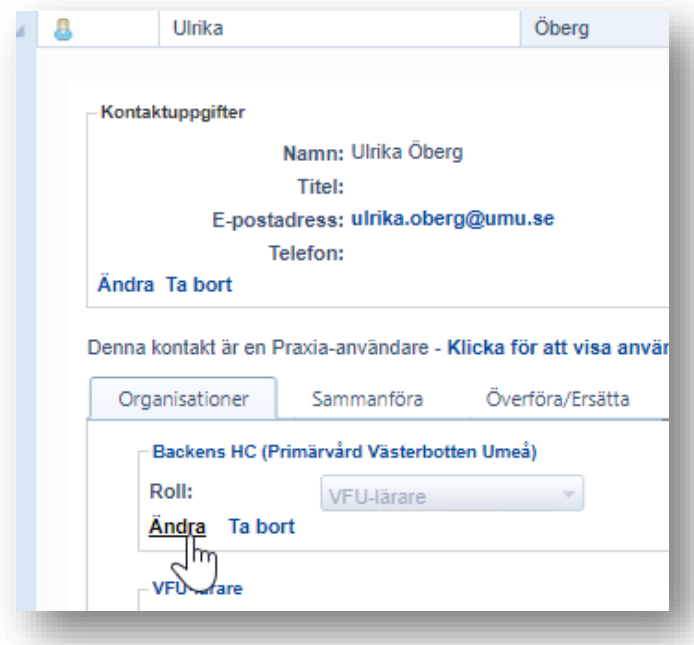

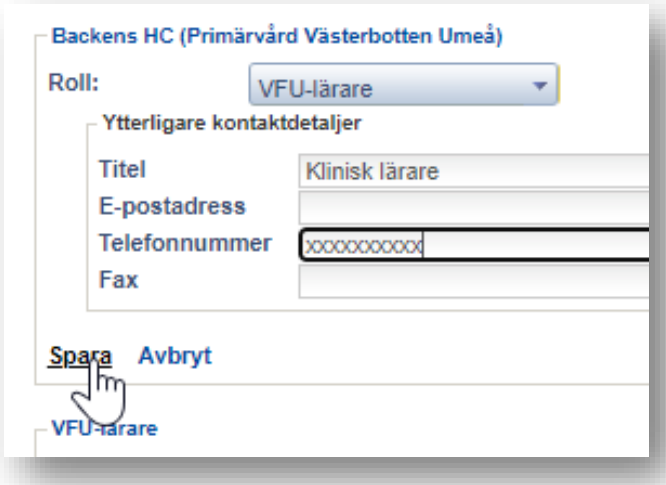

Fyll i fält för titel och telefonnummer och **Spara**

# <span id="page-5-0"></span>4. Ge VFU-lärare tillgång till profiler

Öppna fliken Profiler

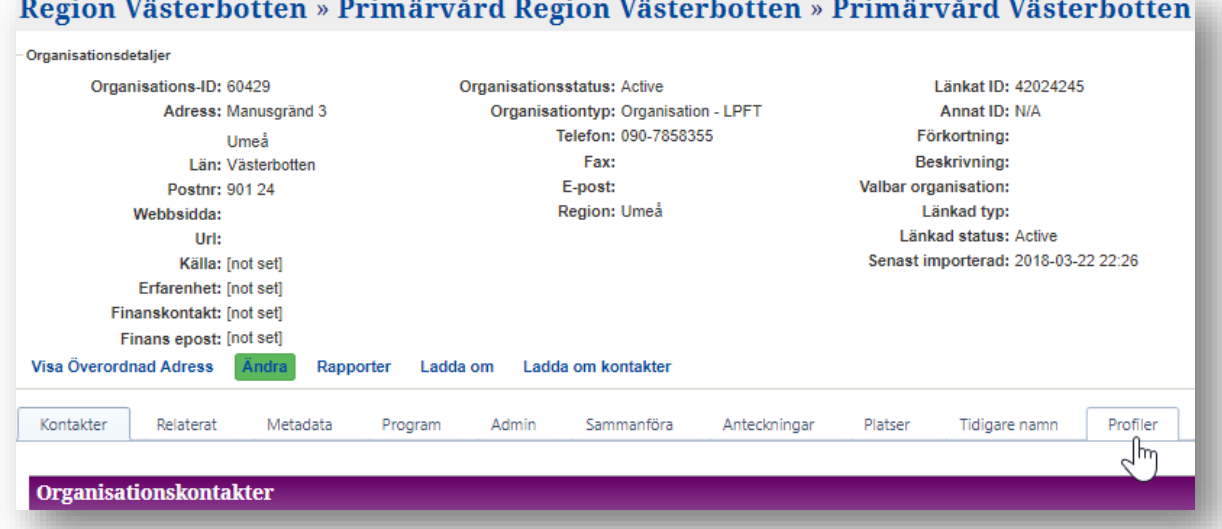

En lista över verksamhetens profiler visas. OBS! Se till att **Aktuella profiler** visas

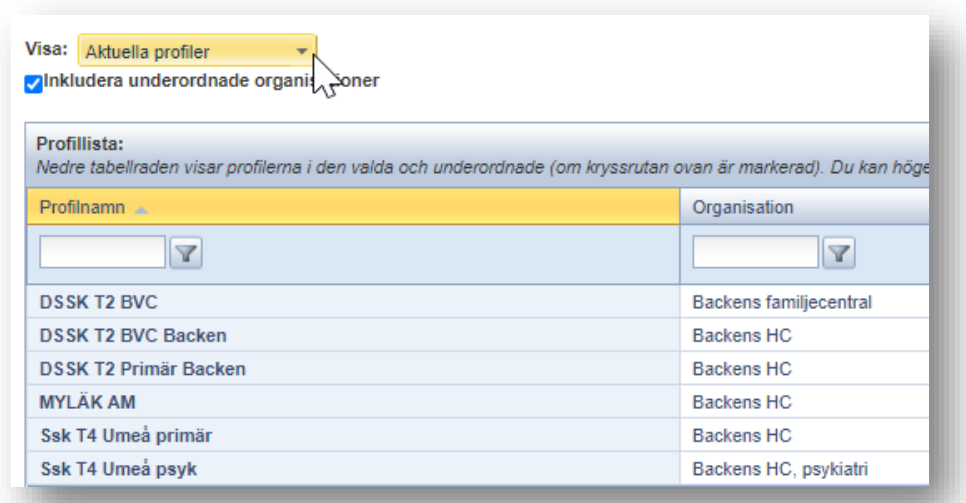

Öppna en profil genom att klicka på profilnamnet, exv. **Ssk T4 Umeå primär**

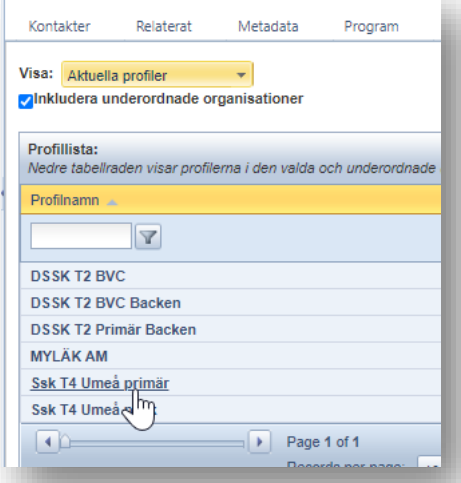

### Öppna **Profilkontakter**

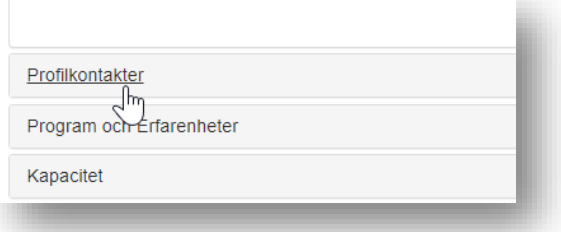

Den person som du lagt till som kontakt syns i listan över kontakter. Kicka för samtliga val för personen.

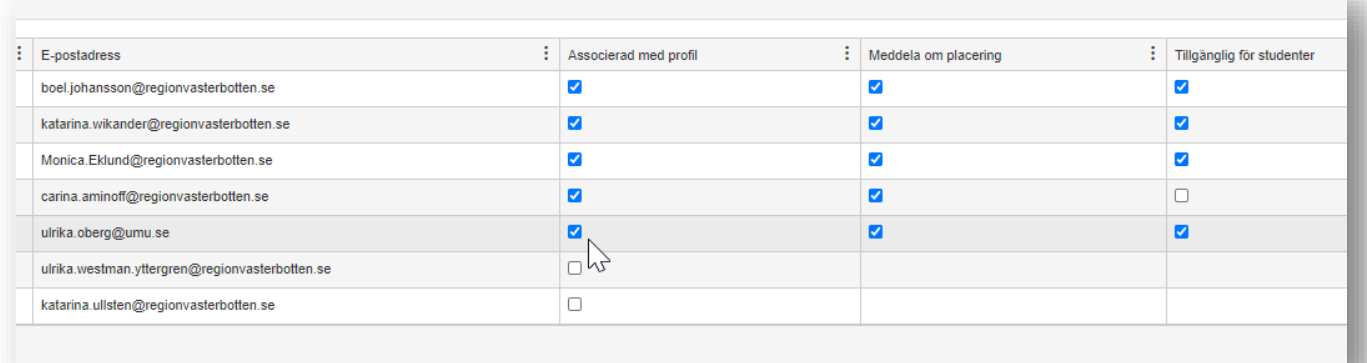

## <span id="page-7-0"></span>5. Se Placeringsöversikter

Klicka på pilen bredvid **Placeringar**

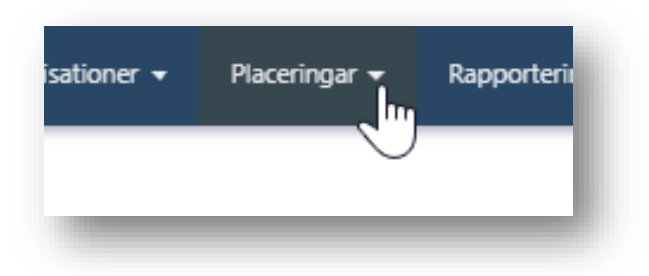

#### Välj sedan **Placeringsöversikter**

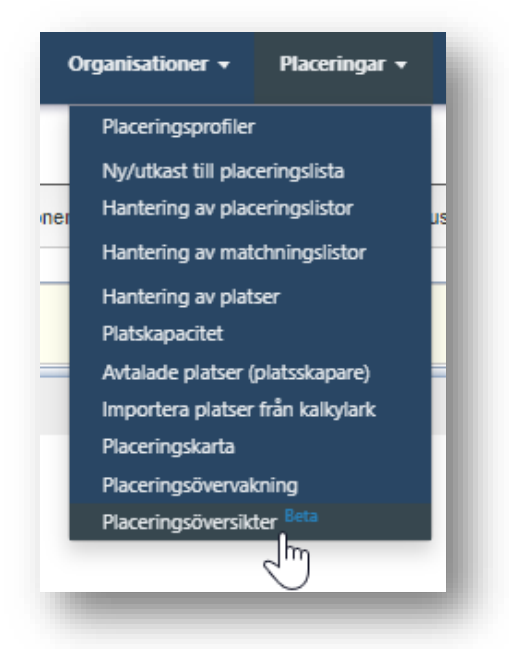

#### Välj den översikt du vill titta på och klicka på **Visa** längst till höger

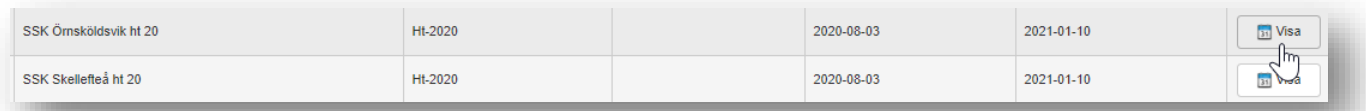

### Klicka på den högra ikonen som finns för den VFU-period du vill titta på

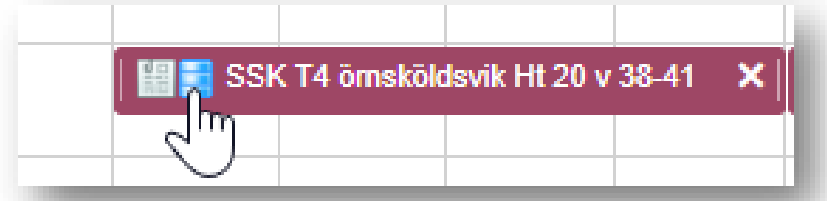

#### Längst ned på den sida som nu visas ser du studenterna och VFU-plats för perioden

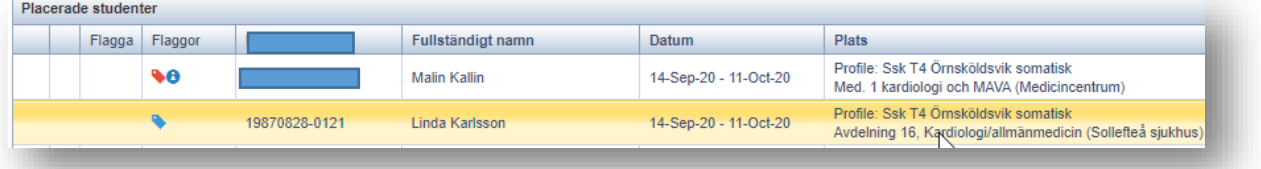

### <span id="page-8-0"></span>6. Logga ut

- Avsluta genom att klicka på *Logga ut* under ditt namn upp i högra hörnet när du är klar

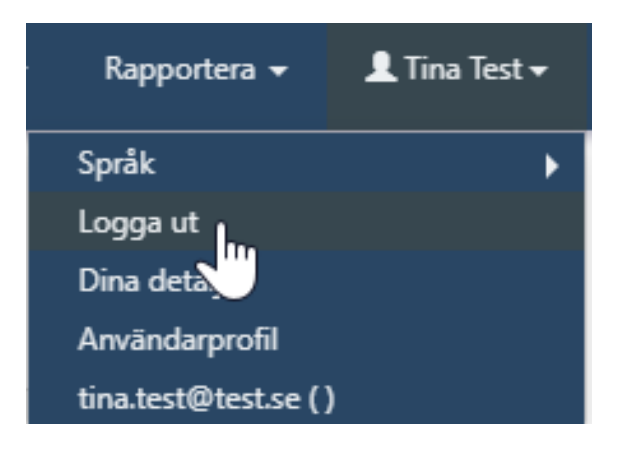